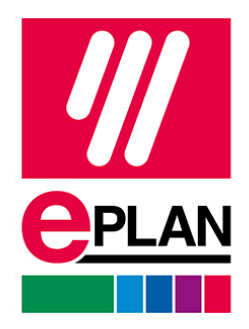

EPLAN Software & Services Sp. z o.o. ul. Wrocławska 54 40- 217 Katowice tel. 662 868 869 Hotline 666 881 771 www.eplan.pl NIP 9542828361 Sąd Rejonowy dla m. Katowice - Wschód VIII Wydział Gospodarczy KRS 0000910713 Wysokość kapitału zakładowego: 500 000,00 zł

## **Instrukcja uzyskania wersji edukacyjnej**  Platforma EPLAN 2023

Status: 11/2022

## **Instalator**

## Instalatory są dostępne do pobrania na stronie **[eplan.pl](https://www.eplan.pl/rozwiazania/eplan-dla-instytucji-edukacyjnych/wersja-edukacyjna-eplan-dla-studentow/)**

 $\Box$ 

Proszę pobrać **EPLAN Education 2023**, a następnie wypakować pliki instalacyjne znajdujące się w **archiwum [.zip]**. Można to zrobić z poziomu Eksploratora Windows klikając przycisk wyodrębnij wszystkie lub używając zewnętrznego programu.

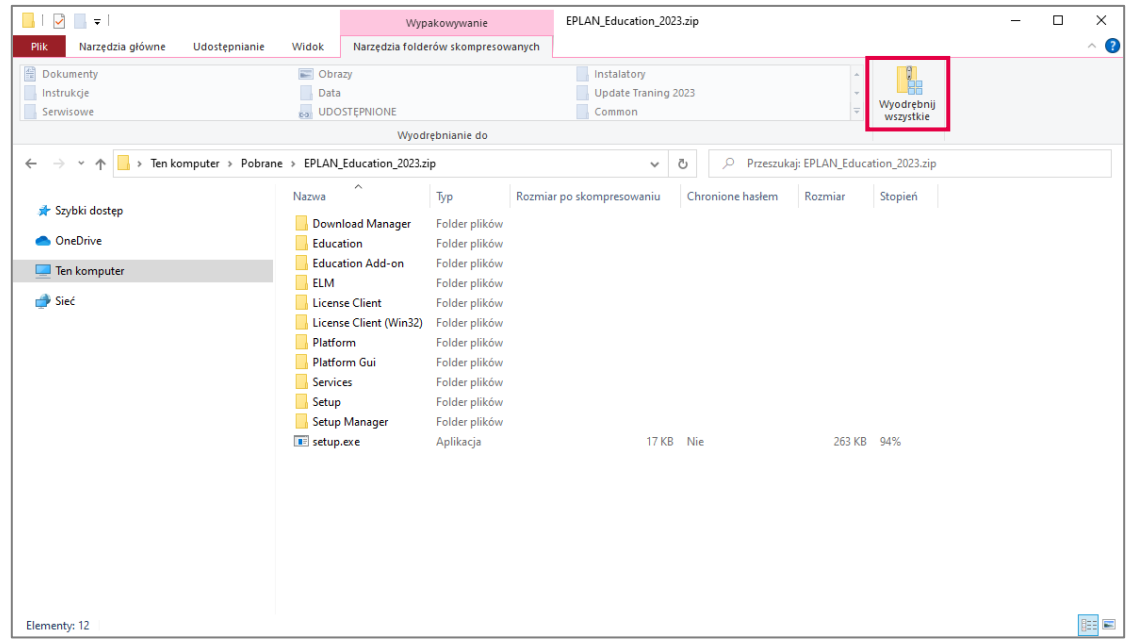

Po wypakowaniu archiwum [.zip] przejść do nowo powstałego folderu. Wewnątrz znajduje się plik **setup.exe**. Kliknąć na pozycję prawym przyciskiem myszy oraz wybrać opcję **Uruchom jako administrator**.

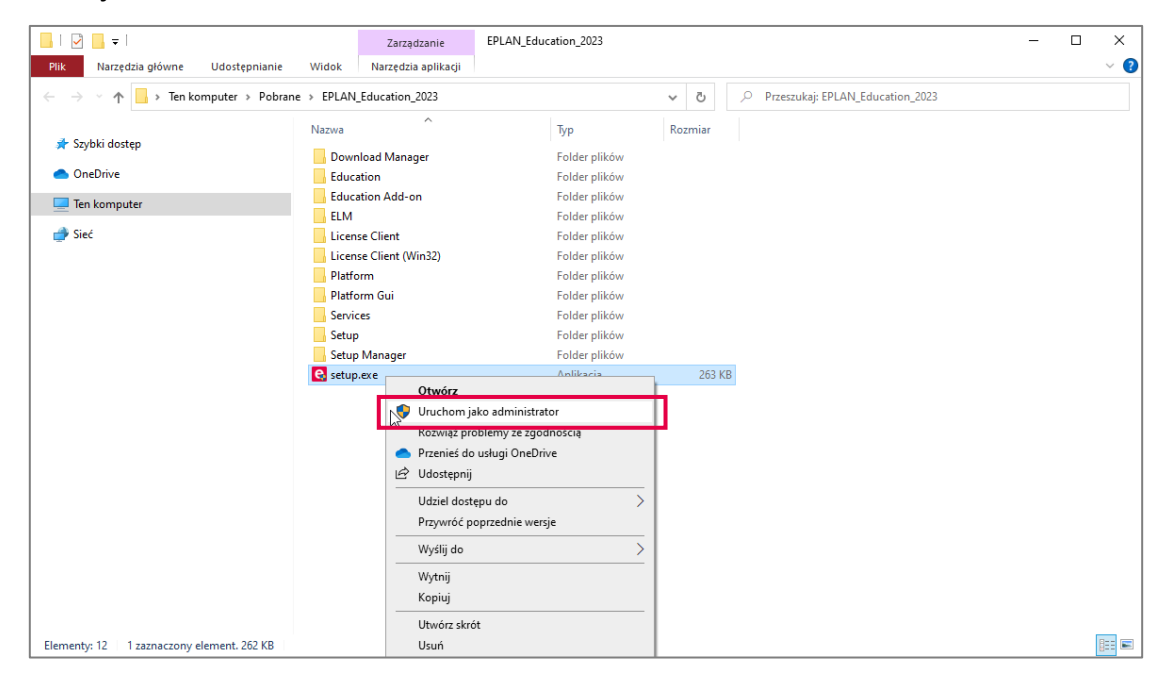

Proszę **wypełnić formularz** dostępny podczas instalacji. Jeżeli formularz nie jest wyświetlany poprawnie, proszę skopiować link z okna instalatora do przeglądarki.

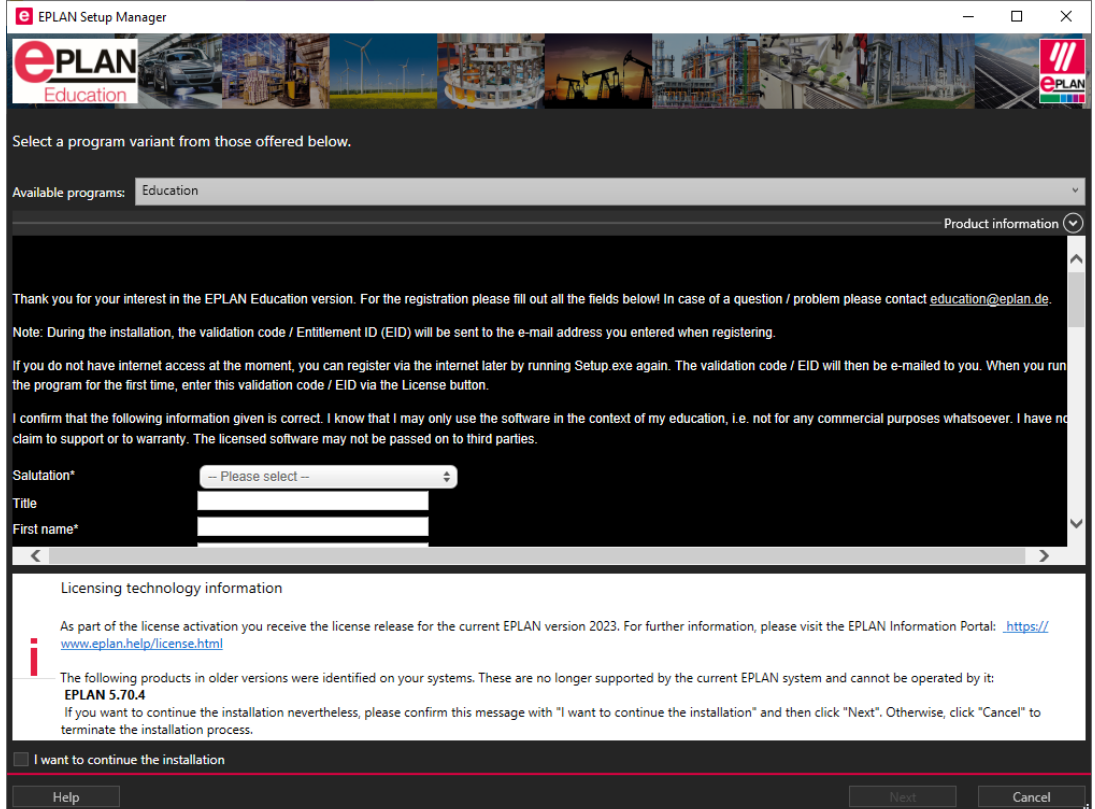

**Po uzupełnieniu formularza** należy go wysłać klikając przycisk **Wyślij** wewnątrz okna. Następnie kliknąć **Dalej**.

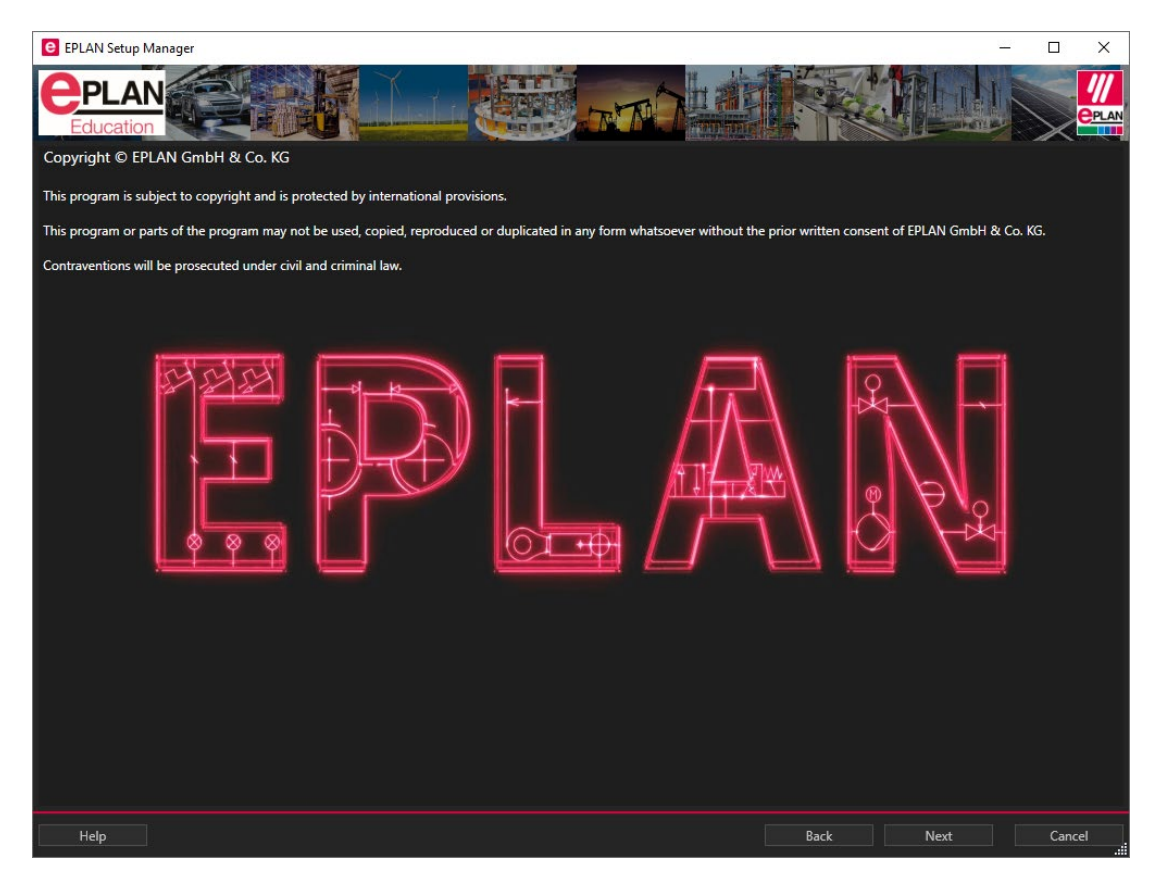

W kolejnym oknie instalatora należy zapoznać się z prawami oraz kliknąć **Dalej**.

W następnym oknie należy zdefiniować katalogi. **Zaleca się** pozostawienie domyślnych wartości, a do pozycji **Identyfikator firmy** dopisanie **numeru wersji**, np.: *EPL2023, EPL\_23, Edu\_2023*. Ułatwi to nawigację po katalogach i organizację projektu, ponieważ wszystkie dane zasadnicze będą zapisane właśnie w katalogu o zdefiniowanej nazwie.

*Przykładowo domyślnie projekty będą zapisywane w katalogu: C:\Users\Public\EPLAN\Data\Projekty\EDU2023*

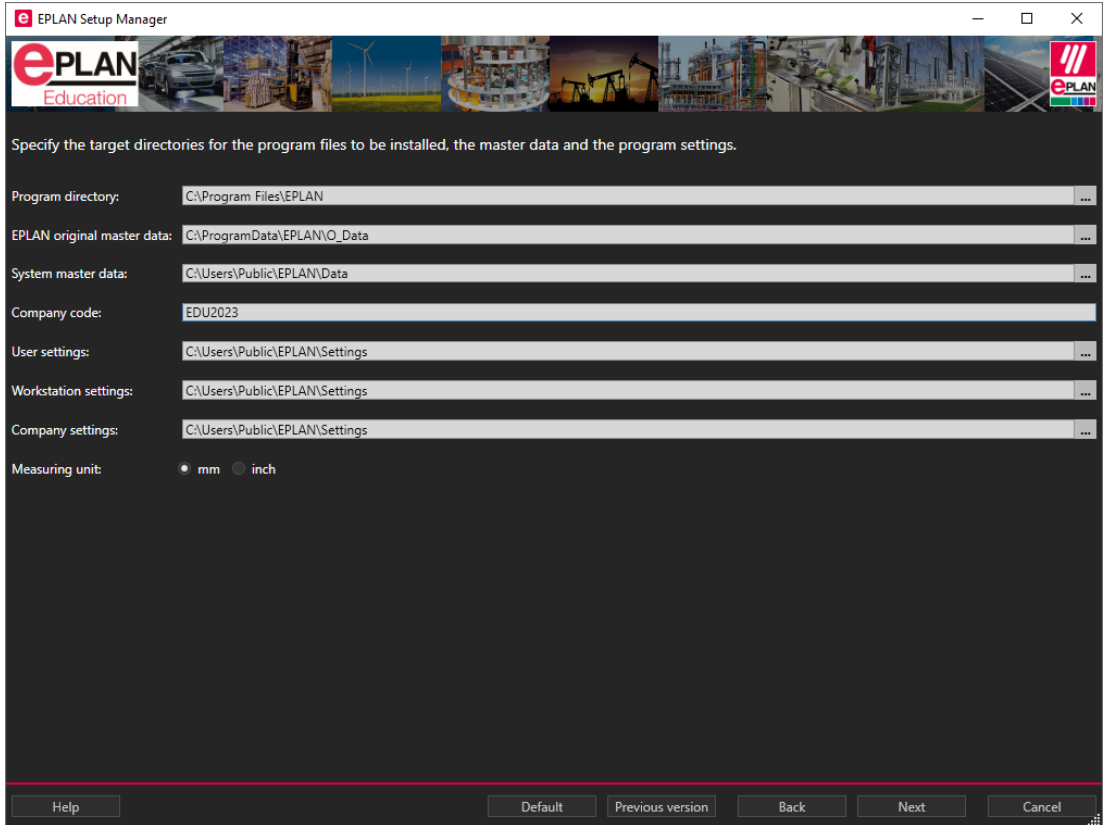

Kolejne okno tyczy się wyboru składników. Upewnić się, że wszystkie **składniki programu** zostały zaznaczone – włącznie z EPLAN License Client, który posłuży do aktywacji licencji. Identycznie powinno być w przypadku **danych zasadniczych**, gdzie wszystkie pozycje powinny być zaznaczone.

W sekcji **języka interfejsu użytkownika** należy zaznaczyć te, które znajdują się w zakresie licencji – standardowo jest to **język polski**.

Po ustaleniu składników kliknąć przycisk **Instaluj**.

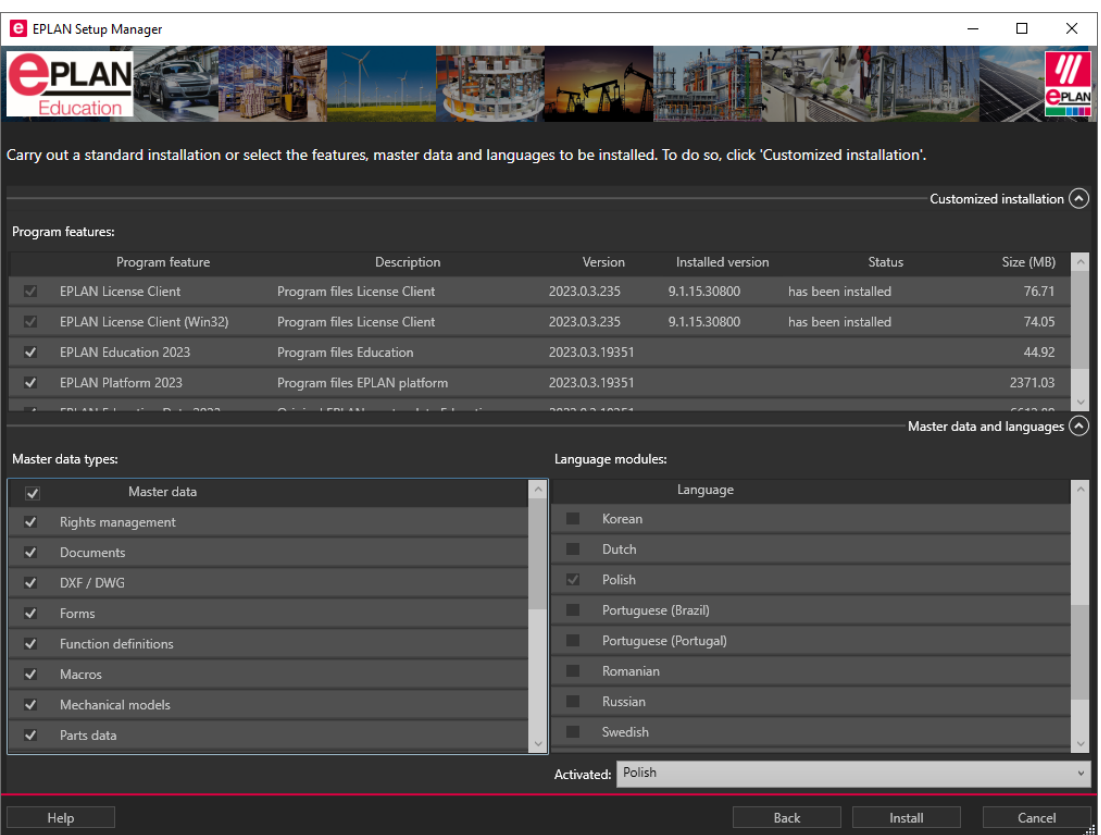

Po zakończonej instalacji kliknąć **Utwórz**.

## **Formularz i EPLAN ID**

Na podany w formularzu adres e-mail zostanie wysłany **link aktywacyjny**. Proszę przejść do skrzynki pocztowej oraz kliknąć w link aktywacyjny. Po otwarciu linku w przeglądarce powinien pokazać się komunikat jak na zrzucie poniżej.

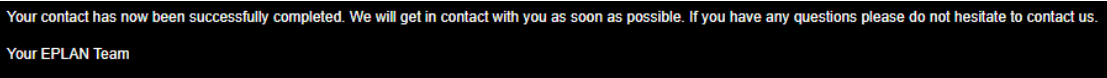

Następnie na skrzynkę przyjdzie **e-mail z potwierdzeniem odebrania wiadomości** (po kliknięciu linku aktywacyjnego). Następnie na skrzynkę pocztową przyjdzie kolejny **e-mail z numerem seryjnym oraz kodem aktywacyjnym.**

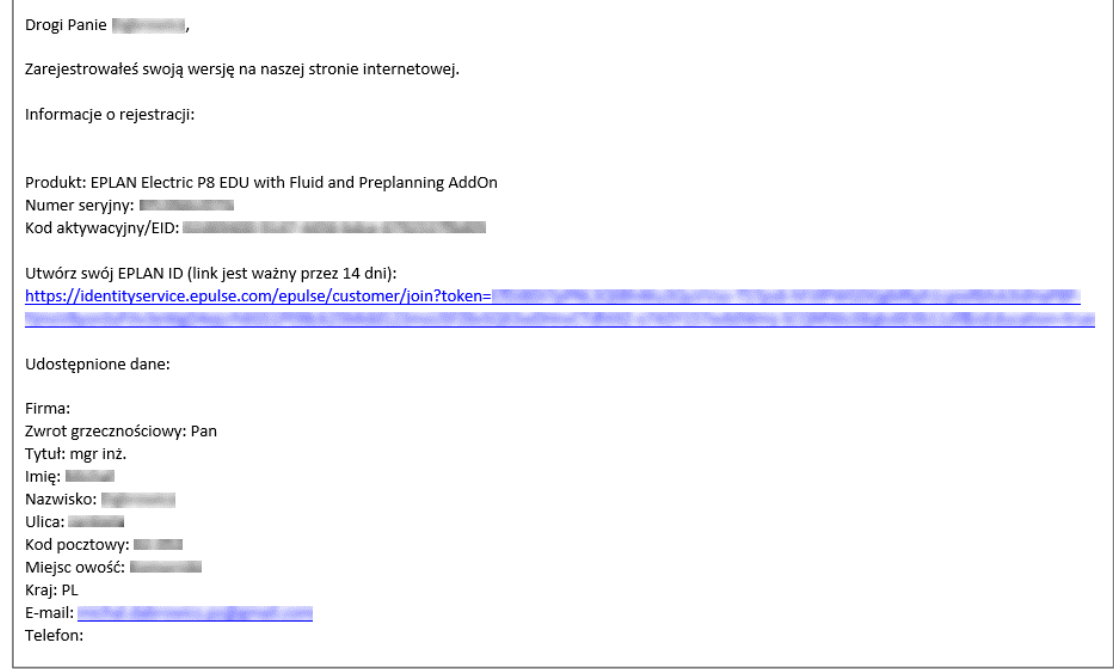

W wiadomości jest również link do utworzenia EPLAN ID. Proszę przejść do strony i wykonać wszystkie kroki.

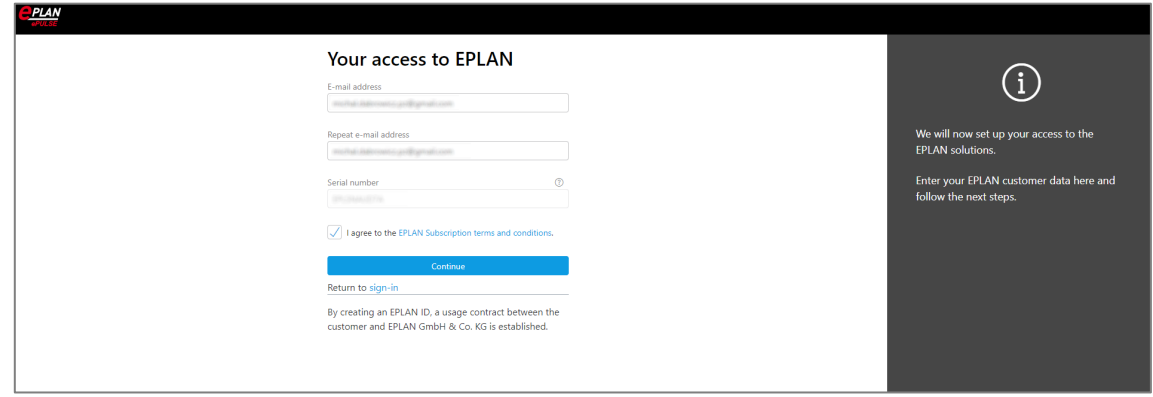

Po utworzeniu EPLAN ID można uruchomić program EPLAN Education 2023. Przy pierwszym uruchomieniu program poprosi o kod aktywacyjny EID, który został przesłany w wiadomości e-mail. Po pomyślnej aktywacji otworzy się okno logowania do EPLAN Platform.

W przypadku problemów z aktywacją proszę zainstalować najnowszy EPLAN License Client. W katalogu *C:\Program Files\EPLAN\Download Manager\<wersja>\Bin* znajduje się aplikacja EPLAN Download Manager (*Download.exe*). Po jej uruchomieniu proszę zaznaczyć **EPLAN License Client (x64)** oraz **EPLAN License Client** i kliknąć przycisk Start – rozpocznie się instalacja klienta licencji.

W EPLAN Download Manager są również dostępne do pobrania pakiety językowe.

Podczas uruchamiania programu EPLAN wyświetli się okno logowania. Do zalogowania proszę użyć danych EPLAN ID. Logowanie można pominąć, ale funkcje EPLAN Cloud nie będą dostępne, a po uruchomieniu wyświetli się komunikat do kiedy trzeba się zalogować, żeby dalej mieć możliwość korzystania z programu EPLAN Education 2023.

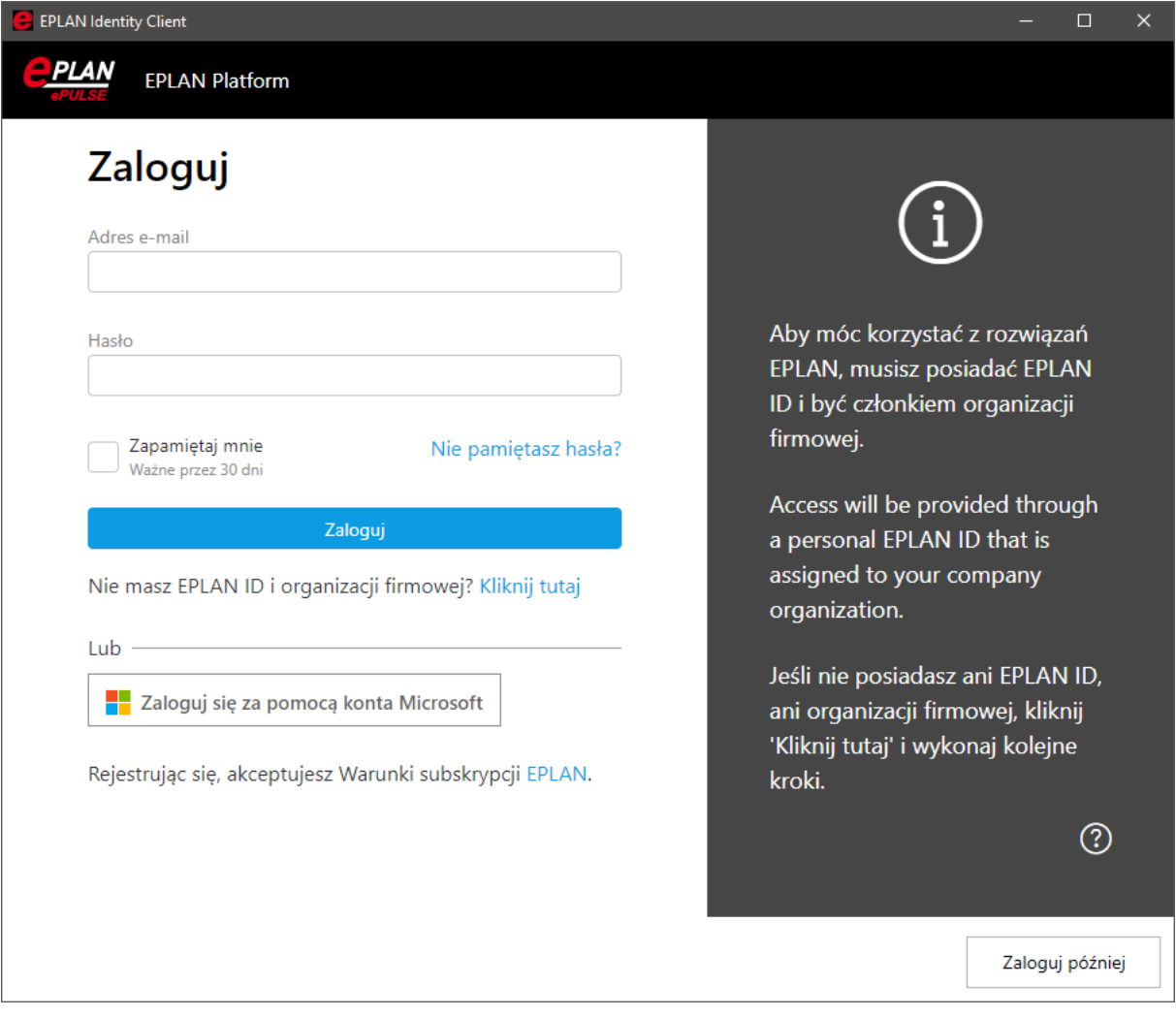